# MSS: Adding a New Employee

Job Aid

To add a new employee to your database, locate and click your Add New Employee menu item in Managers Self Service (MSS). The menu item may be labeled differently in your system.

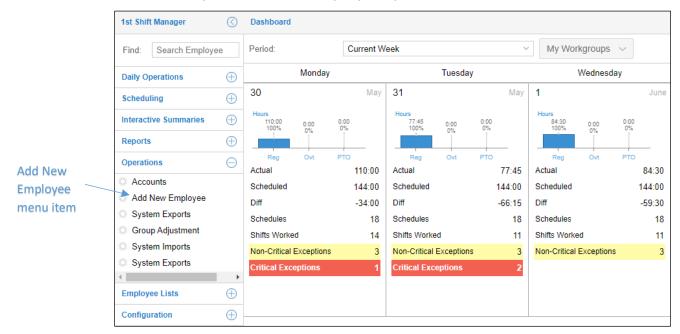

A partially filled form for the new employee will be displayed in the Add new Employee page. Some fields are prefilled based on your system configuration. Enter employee information in empty fields and adjust prefilled fields as needed.

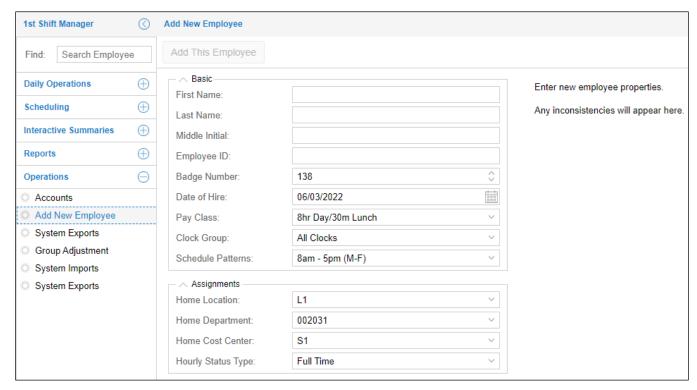

You will be alerted about any entries that are inconsistent with your system settings.

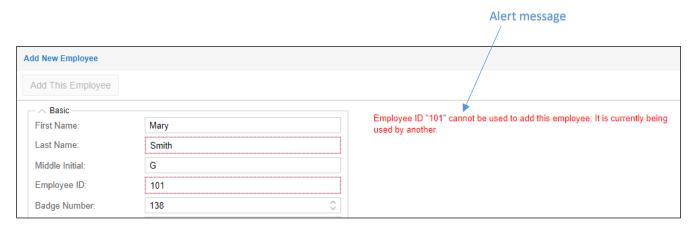

# **Basic Information**

In the Basic Information fields, enter the employee first and last name and middle initial.

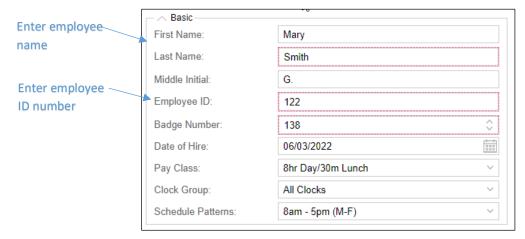

Enter an Employee ID number that you have not already used for another employee. The employee ID number is used by your system to identify that employee and must be unique for each employee. The employee ID number you add must match that employee's ID number in payroll.

To view a list of the employee ID numbers currently in use in your system, click the Personal Information menu item (your menu item for this information may be labeled differently) to display a list of employees and their personal information, including the ID number.

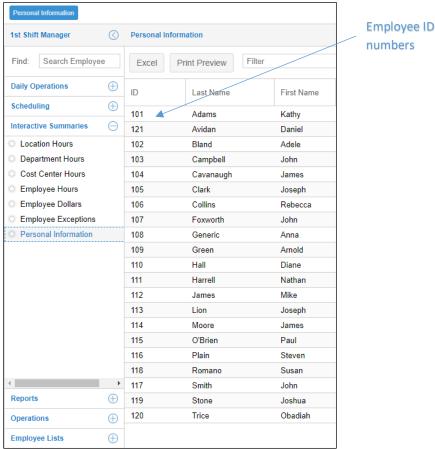

The badge number is automatically assigned by the system. You can change the badge number if needed. The employee's date of hire is automatically added with the current date. You can change this date to another date

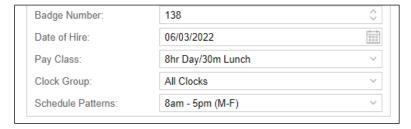

When selecting a pay class for the employee, be sure to select the correct pay class. Changing a pay class in systems with multiple pay periods is a difficult process.

Select a clock group to indicate which clock(s) the employee can use to punch. If not using clocks, you can leave the default setting of All Clocks. If the employee is going to work one of the schedule patterns established in your system, select the pattern from the Schedule Patterns drop-down list.

if needed.

# **Workgroup Information (Assignments)**

Select from the workgroup level drop-down lists in the Assignments area to create the appropriate workgroup for the employee.

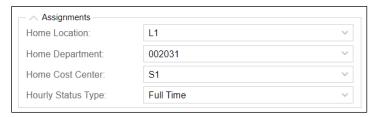

#### **Personal Information**

Enter the employee's email address and phone number in the Personal area. These fields are optional.

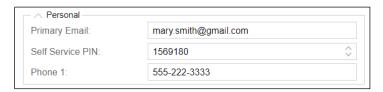

The Self Service PIN is assigned by the system. The PIN is used by the employee to access Employee Self Service.

# **Address Information**

Enter the employee's home address in the Address area. These fields are optional.

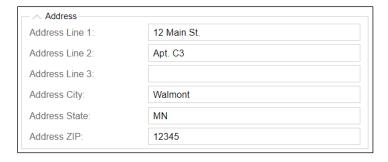

# **Status and Condition Information**

Select the employee's status, such as active or terminated. Select the active condition, such as probation for a new employee or regular for established employee. A condition could also be for special circumstances, such as training.

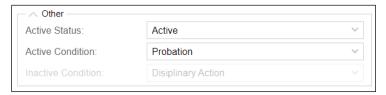

After you have finished filling out all of the relevant fields in the form, click the Add This Employee button.

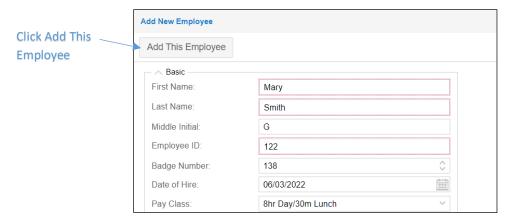

A confirmation of the employee added to the system will appear in the right panel of the New Employee page.

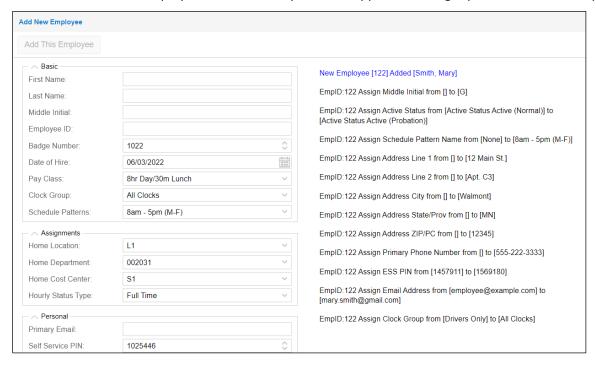

©2022 Attendance on Demand, Inc. All rights reserved. Attendance on Demand is a registered trademark of Attendance on Demand, Inc. (AOD). Nothing contained here supersedes your obligations under applicable contracts or federal, state and local laws in using AOD's services. All content is provided for illustration purposes only.